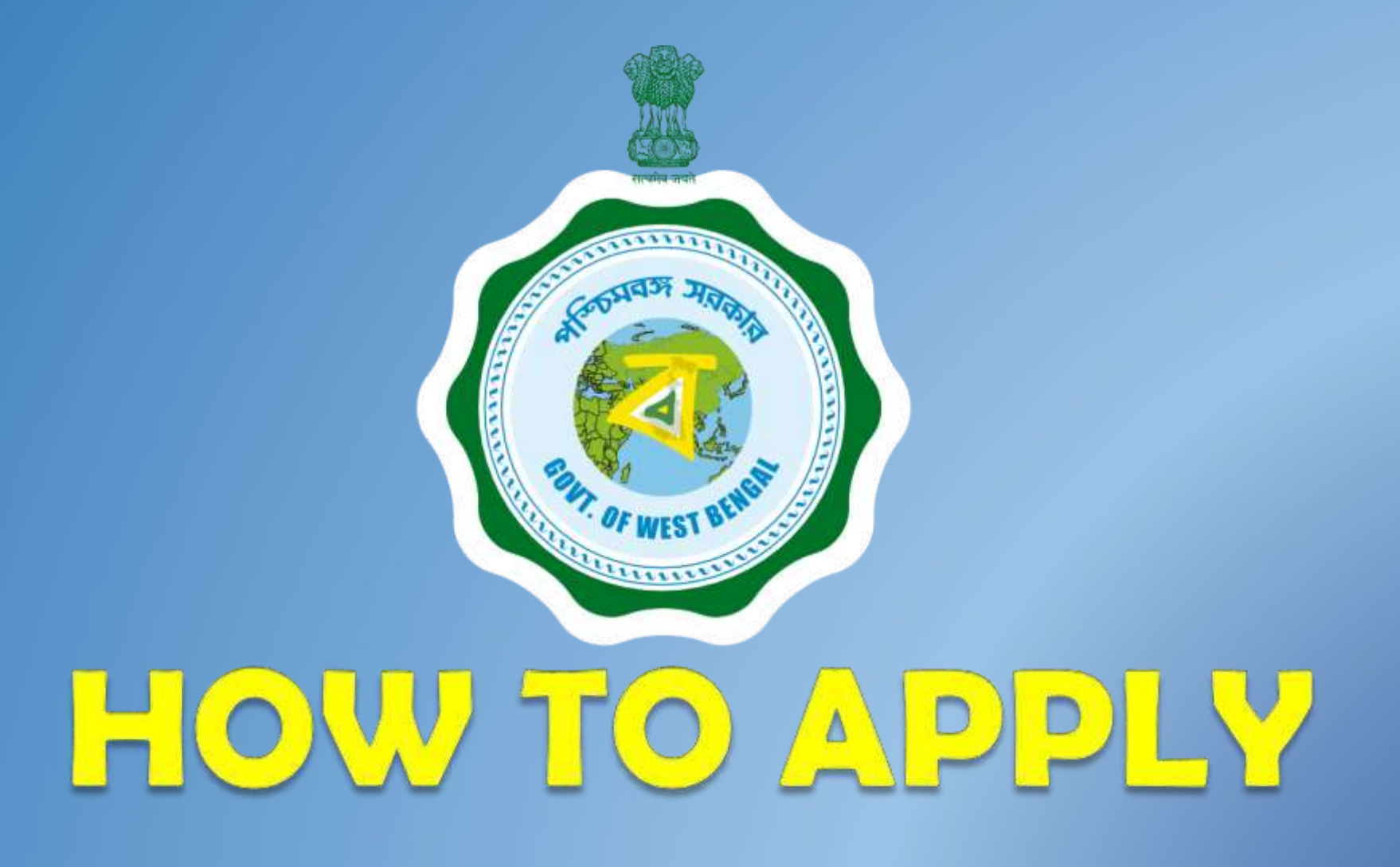

West Bengal Panchayat Recruitment Management System

## **Process To Follow**

Best Way To Fill Up Your Job Application

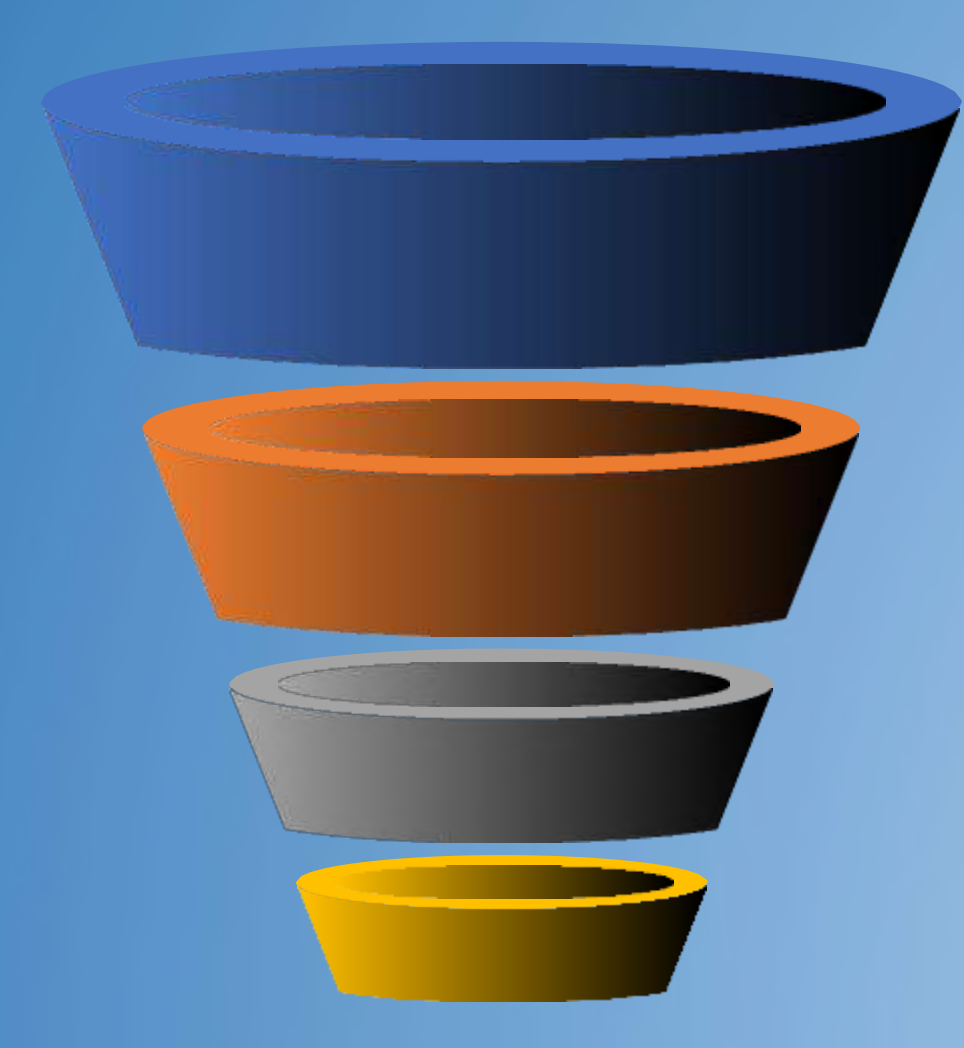

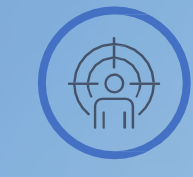

### **Register**

Register to the portal with your valid mobile number Name, Date of birth and Gender

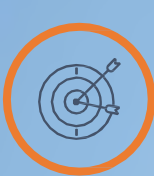

### **Log In**

Login to the system with your newly created credentials

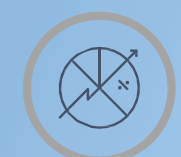

#### **Edit Profile**

Go to Dashboard and Edit your Profile

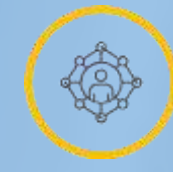

### **Apply For Jobs**

Clock on the available vacancies published and click on apply now.

## REGISTRATION

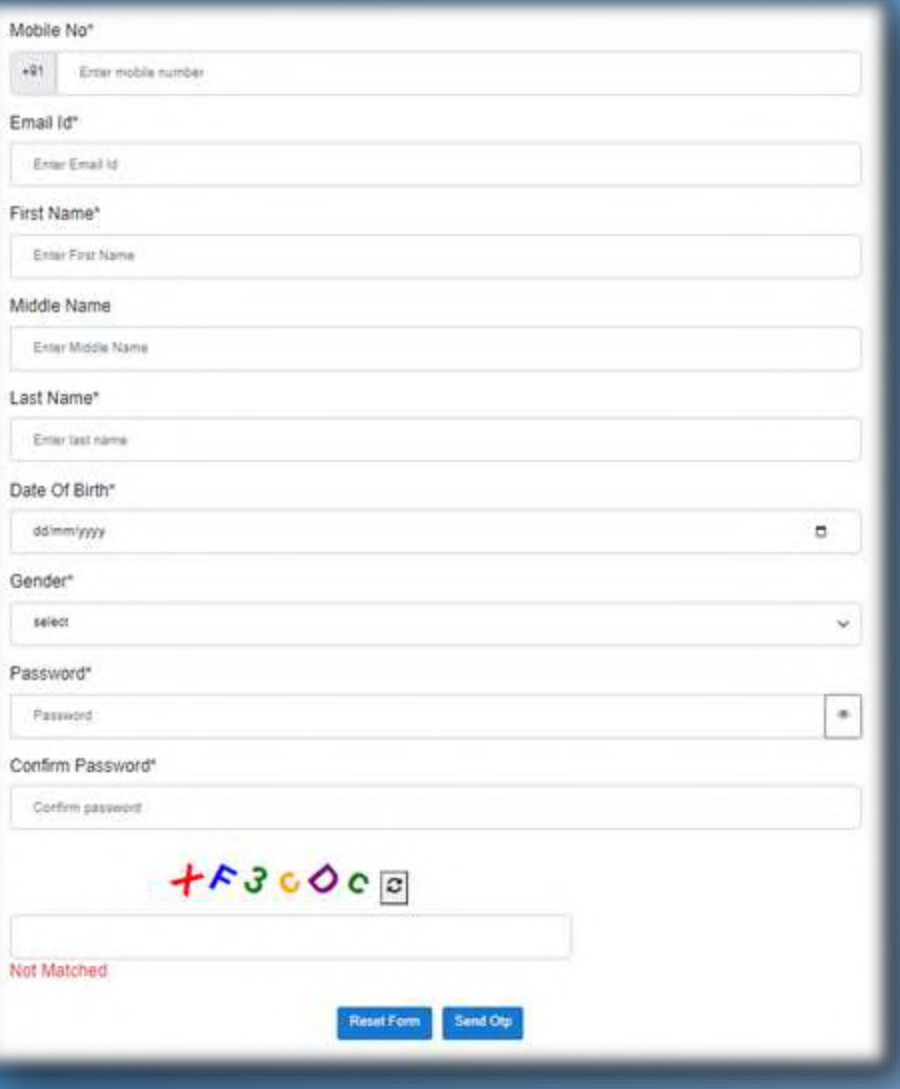

- **1. Enter valid Mobile No**
- **2. Enter valid Email ID**
- **3. Enter Name**
- **4. Enter Date of Birth**
- **5. Select Gender**
- **6. Create your own password**
- **7. Enter Captcha**
- **8. Click on the Send OTP**
- **9. Put the OTP Received**

**Once Validated Your OTP Registration will be completed**

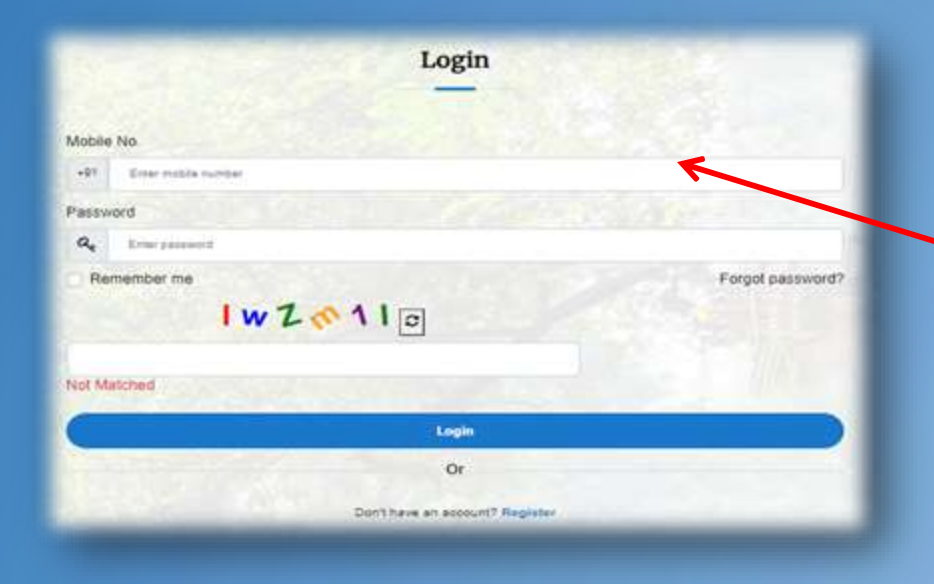

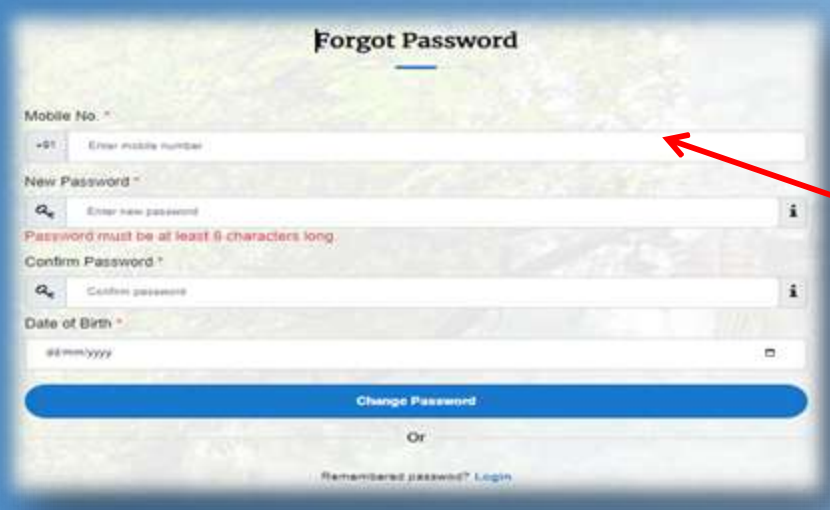

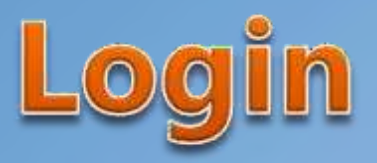

- **Enter Registered Mobile No**
- 2. Enter Password
- 3. Enter Captcha
- **Click on the Login Button**

Once validated you will be taken to the personal Dashboard

# Forgot Password

If you forgot your password

- 1. Enter Registered Mobile No
- 2. Enter New Password and confirm new password
- 3. Enter Date of Birth
- **4. Click on the change Password Button**
- 5. System will send an OTP to your registered mobile

Once validated your password will be updated with the new one

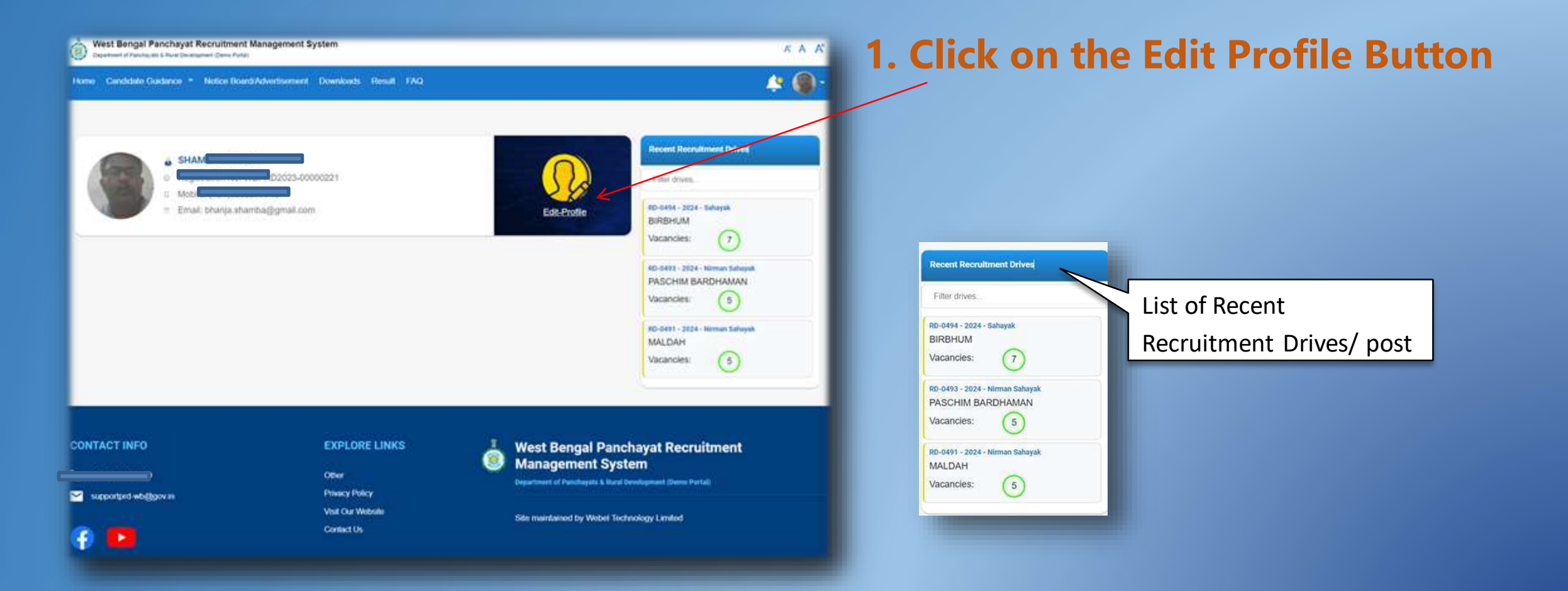

### **1. You need to fill up 3 different sections**

- A. Profile
- B. Additional Information
- **Uploads**

### **2. Upload your photo and signature**

Photo- *The applicantshould provide a recent colour photograph in passport size. The size of the Photo should be a minimum 30 and a maximum 80 KB in (.jpeg, .jpg or .png) format and dimension will be (160 X 213).*

Signature- *The applicantneedsto provide signature in full with black ink. The size of the Signature should be minimum 5 and maximum 50 KB in (.jpeg, .jpg or .png) format.*

### **3. Click on the Edit button and fill up the general section**

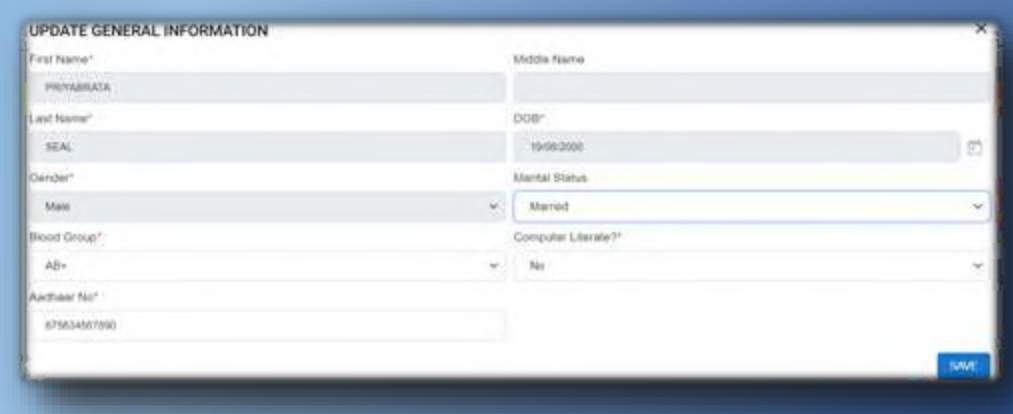

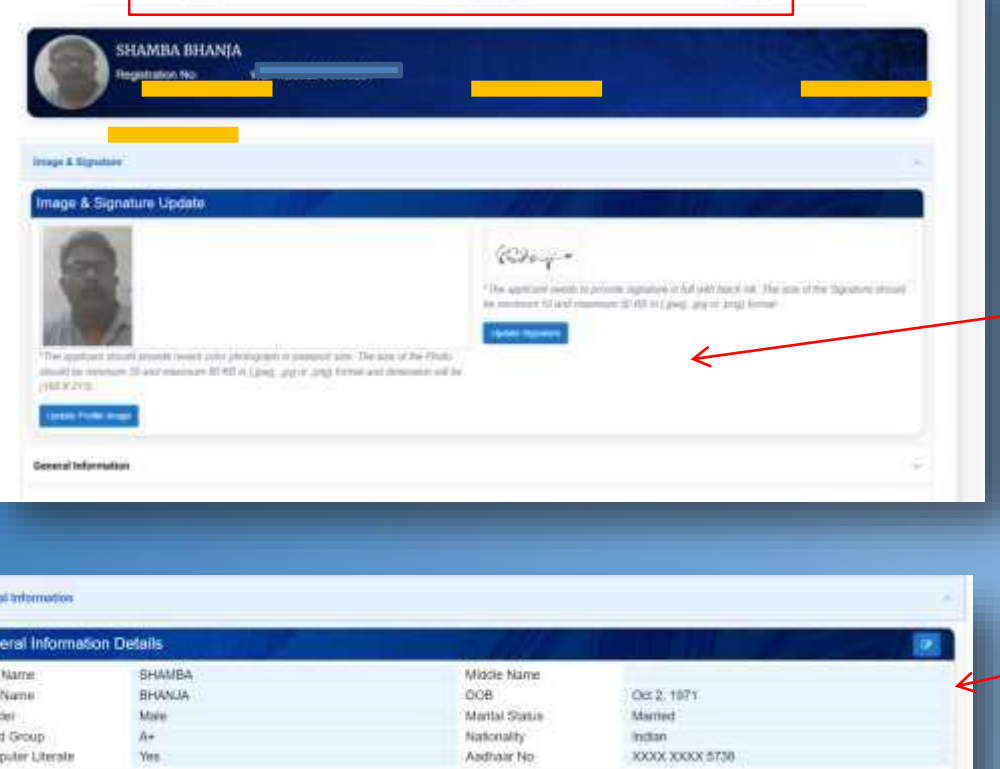

First Name, Middle Name, Last Name, Date of Birth( D.O.B), Gender will be as per the registration details. Blood group, Computer Literate, Aadhar No are compulsory fields

Geri Blog

#### Communication details

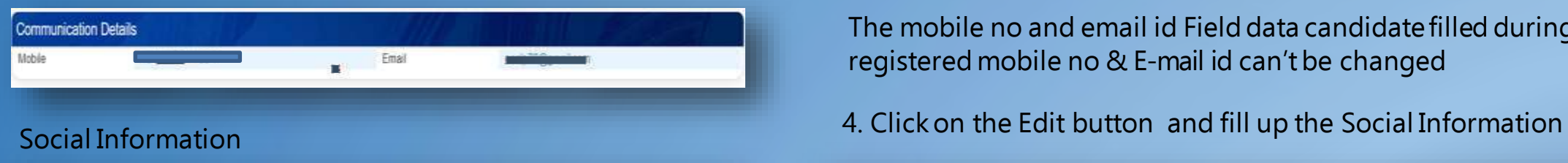

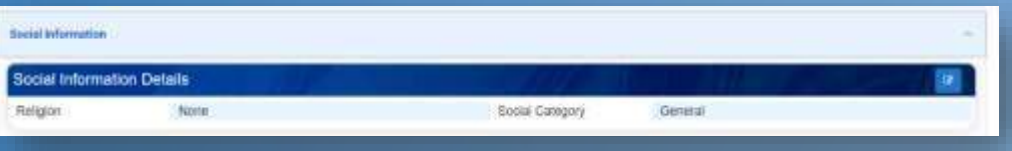

The mobile no and email id Field data candidate filled during registration. The registered mobile no & E-mail id can'tbe changed

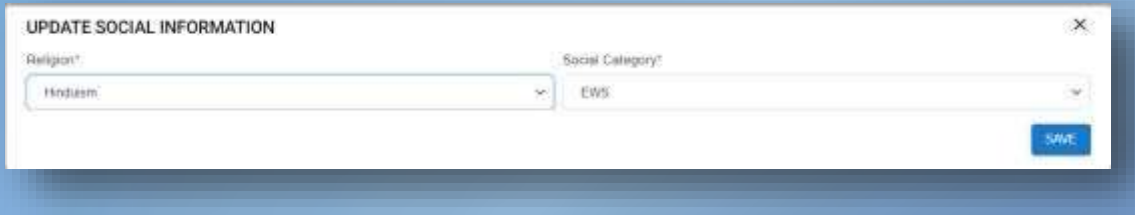

#### Identify card

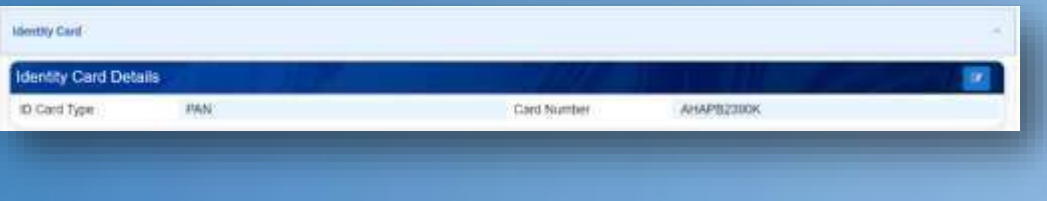

#### $\times$ **UPDATE IDENTITY CARD** ID Card Type" ID Card Number\* PAN NHKPS5880F Select Driving Licence SAVE assport School ID Card Voter Gard.

5. Click on the Edit button and fill up identity card details

### $(* )$  f or compulsory fields

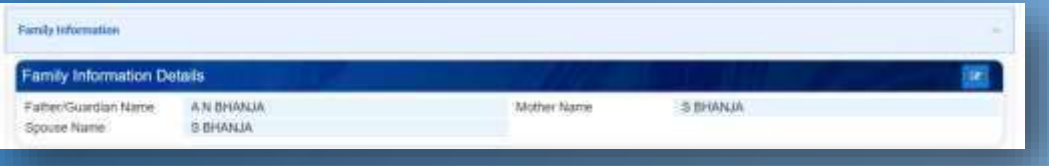

Name is compulsory) 6. Clickon the Edit button and fill up the family information (Father/Guardian

 $\boldsymbol{\times}$ 

swe

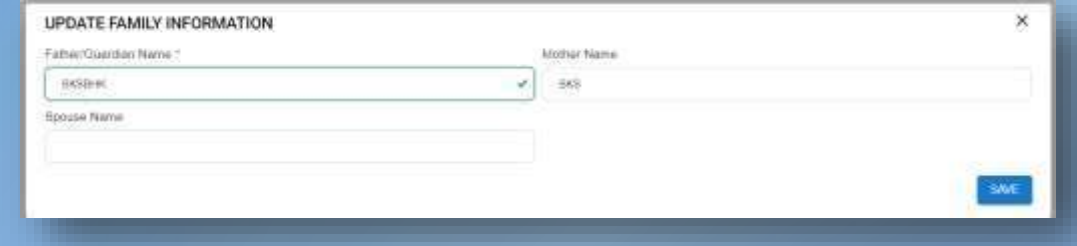

#### 7. Click on the Edit button and fill up the Permanent Address

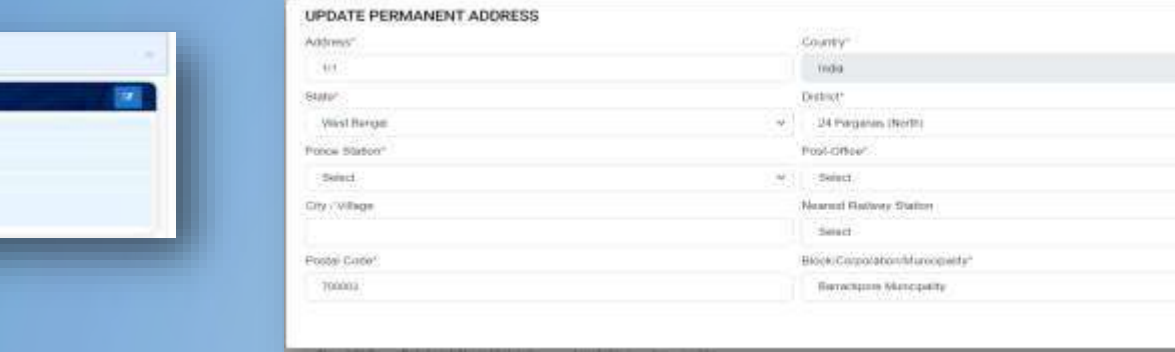

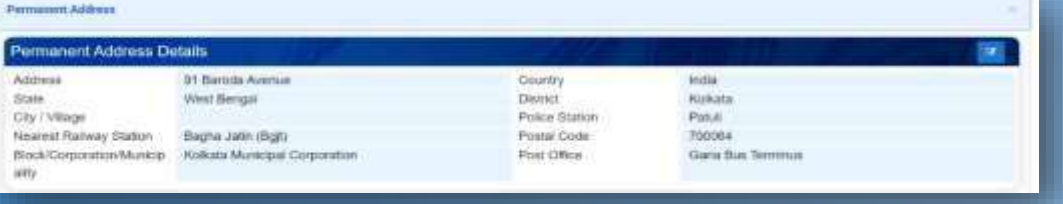

Address, State, District, Police Station, Post Office, Postal Code, Block/ Corporation/Municipality are compulsory

(\* )f or compulsory fields

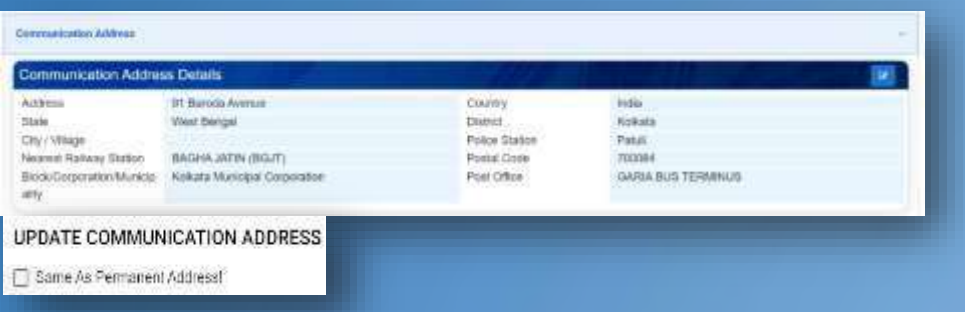

While editing, you may also check this box to copy permanent address to communication address, if both the addresses are same

Address, State, District, Police Station, Post Office, Postal Code, Block/ Corporation/Municipality are compulsory 9. Click on the Edit button and fill up the Class VIII Pass

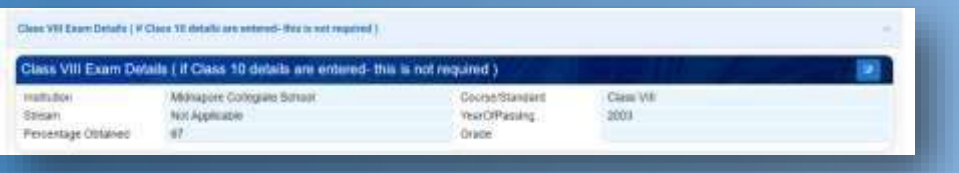

Institution, Year of Passing, Percentage of Marks are compulsory

#### 8. Click on the Edit button and fill up the Communication Address.

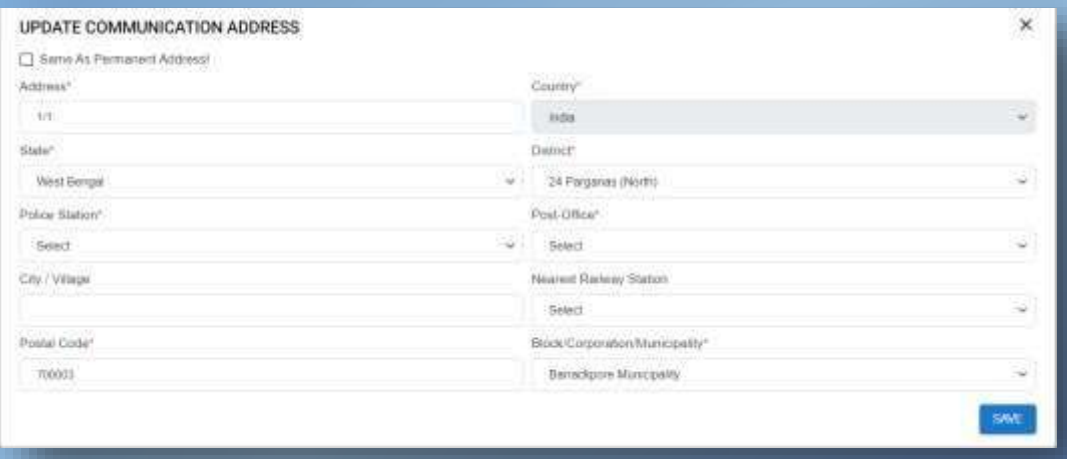

### Information, If you have higher qualification, this section is not required

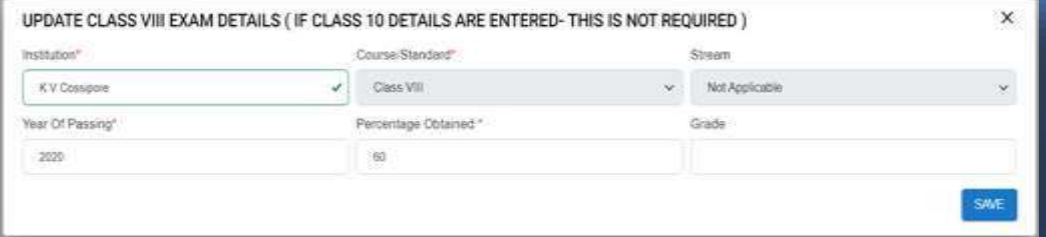

) for compulsory fields

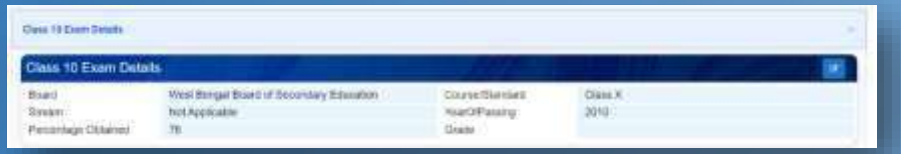

Board Name, Year of passing, Percentage obtained are compulsory

### 10. Click on the Edit button and fill up Class 10 Exam Details

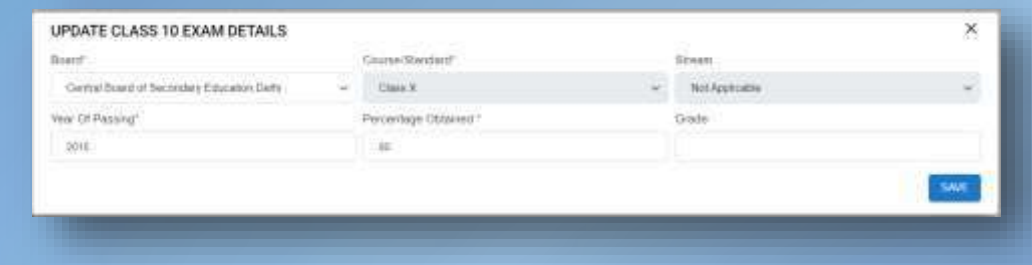

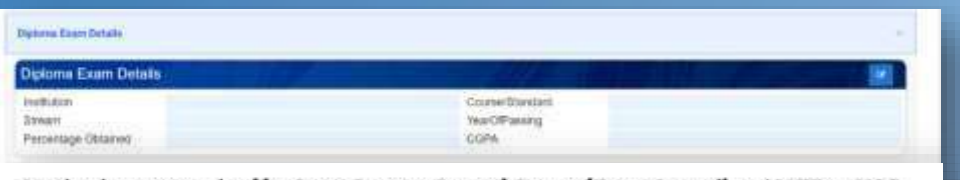

Institutions recognized by State Govt. or Central Govt. of State Council or AICTE or UGC

(Only candidates having certificates from a recognized institution will be eligible)

#### 11. Click on the Edit button and fill up Diploma Exam Details

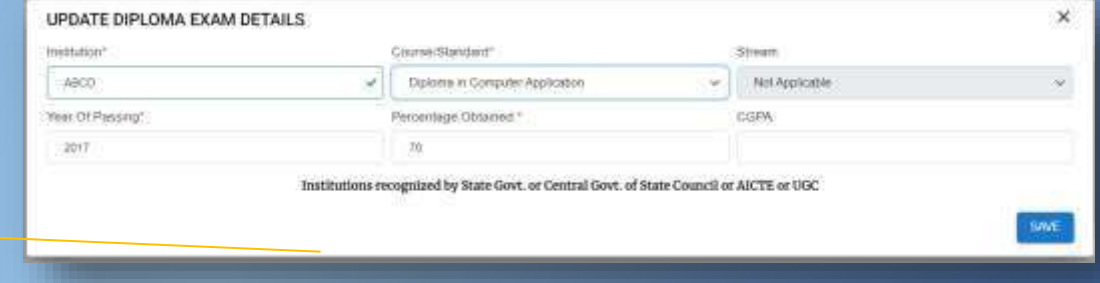

### $(* )$  for compulsory fields

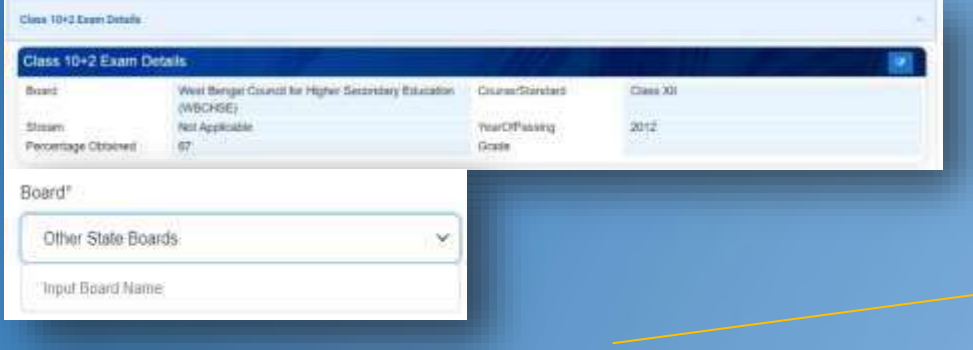

If candidate has studied from "Other State Boards" , the candidate has to input his/her board name in the Field which will appear upon selecting "Other State Boards" .

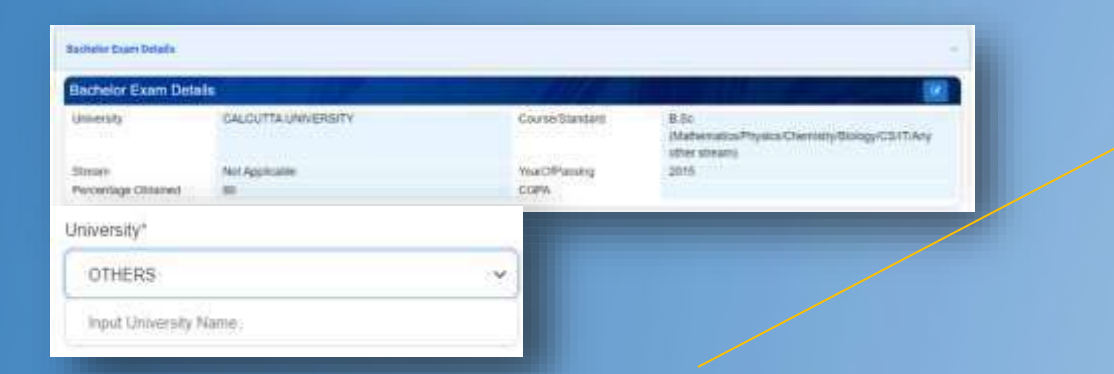

### 12. Click on the Edit button and fill up Class 12 Exam Details

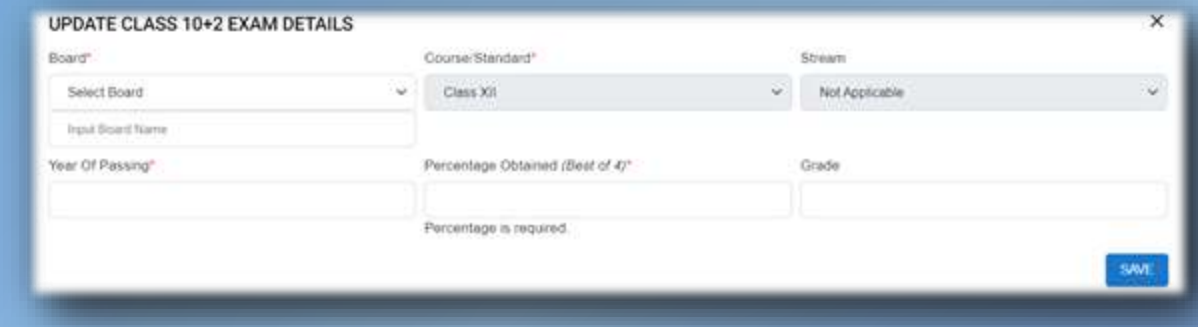

13. Click on the Edit button and fill up Bachelor Exam Details

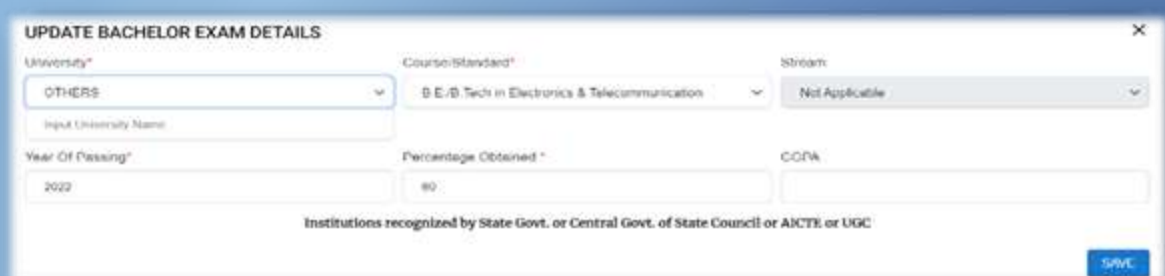

If a candidate has studied at a university other than the list of universities mentioned, the candidate has to select "OTHERS" and input his/her university name in the field which will appear upon selecting "OTHERS" Option "Input University name" .

( \* ) for compulsory fields

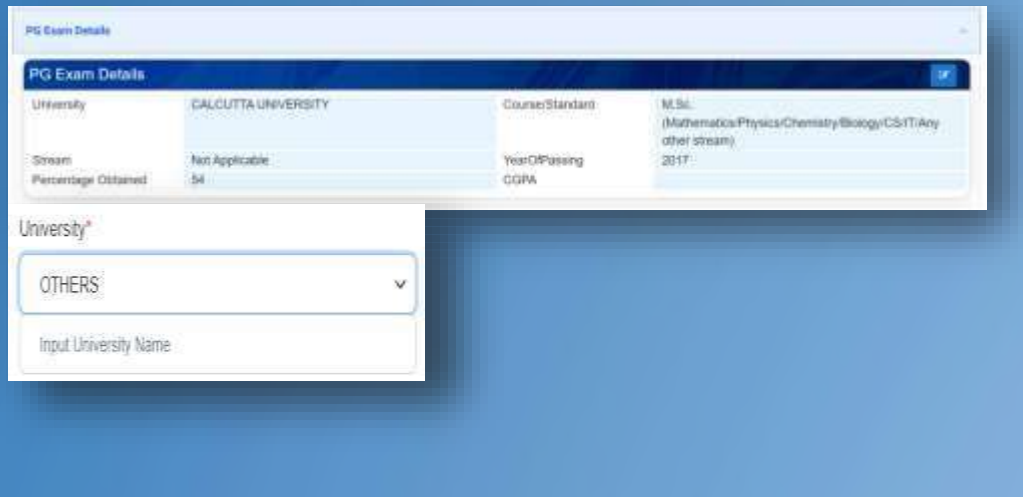

### 14. Click on the Edit button and fill up Post Graduation Details

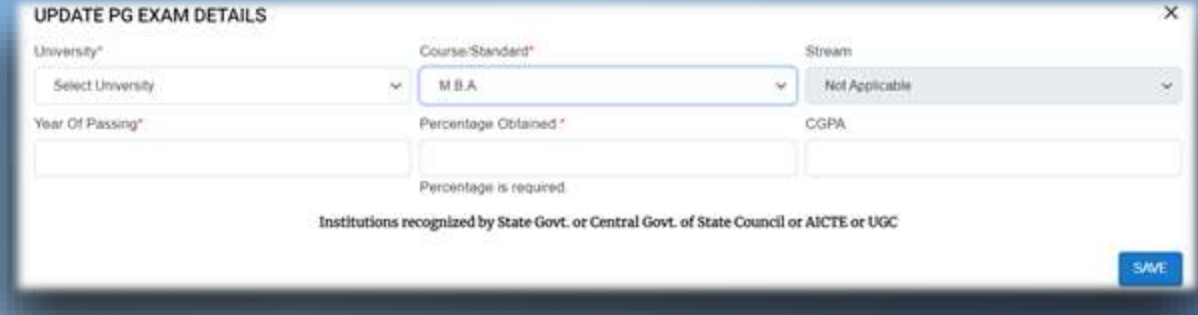

[ If a candidate has studied at a university other than the list of universities mentioned, the candidate has to select "OTHERS" and input his/her university name in the field which will appearupon selecting "OTHERS" Option "Input University name.]

( \* ) for compulsory fields

### ADDITIONAL INFORMATION

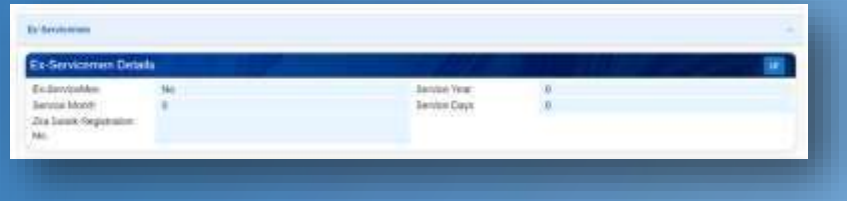

If Ex-Servicemen is Yes then the candidate has to fill the details Service Year, Service Month, Service Days, and Zilla Sainik Registration No.

#### UPDATE EX-SERVICEMEN × Ex-ServiceMen Service Years No  $\sim$ Service Months **Sarvice Days** Zija Sainik Registration No.

#### 16. Click on the Edit button and fill up details , if you are a person with disability

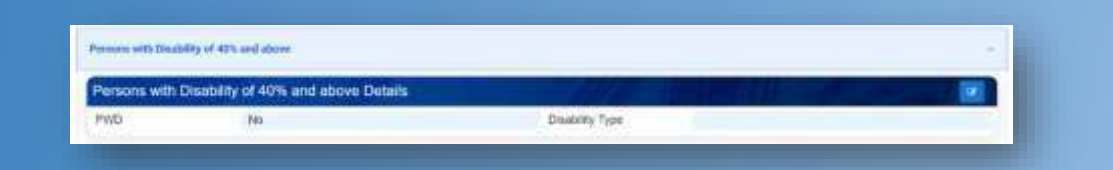

If persons with disability of 40% and above is Yes then the candidate has to fill the details disability type

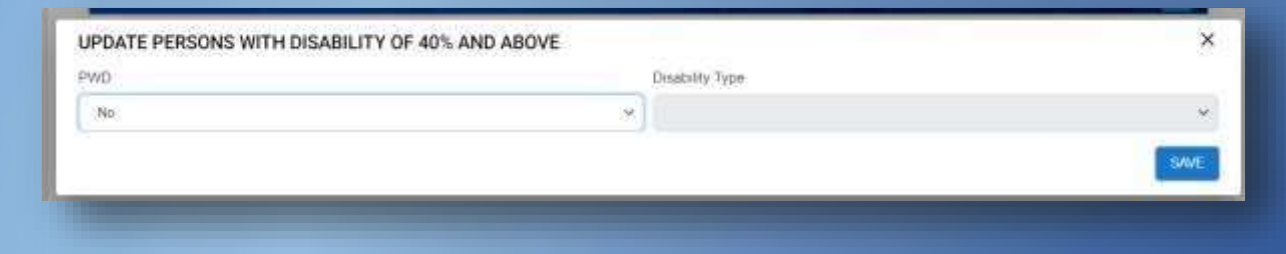

#### 15. Click on the Edit button and fill up Ex-Servicemen details, if you are a ex-serviceman

### ADDITIONAL INFORMATION

usp

 $50<sub>2</sub>$ Sports Type!

UPDATE MERITORIOUS SPORTS PERSON

17. Click on the Edit button and fill up details, if you are a meritorious sports person and save

If meritorious sports person is Yes then the candidate has to fill the details Area and Sports Type

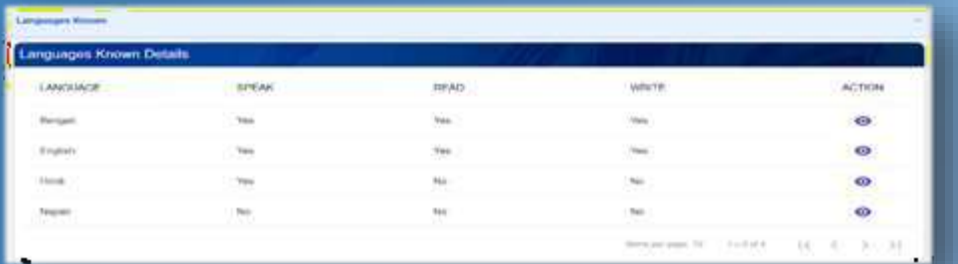

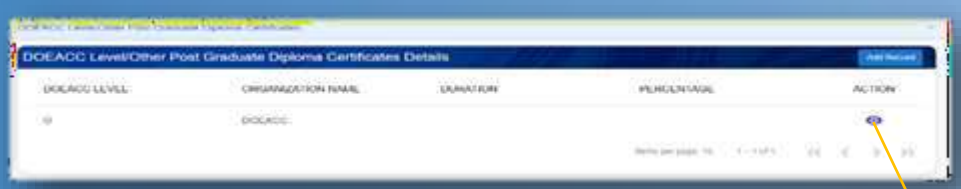

If candidate wants to edit the details The

candidate has to fill up this section

18. Click on the Edit button and Update languages you can speak, read and write and save

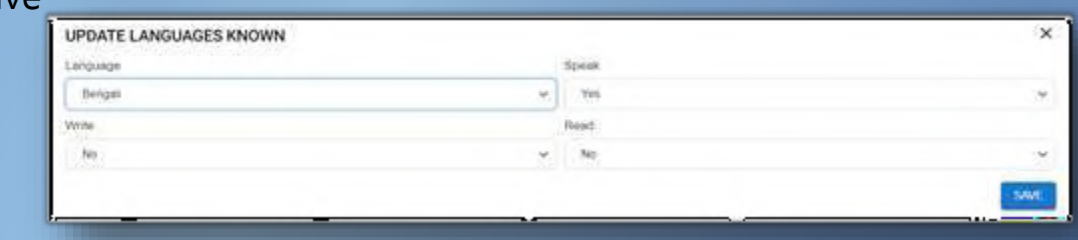

Area

19. Click on the Add Record button and fill up details of your PGDCA course Certificate or other DOECC certificate and save

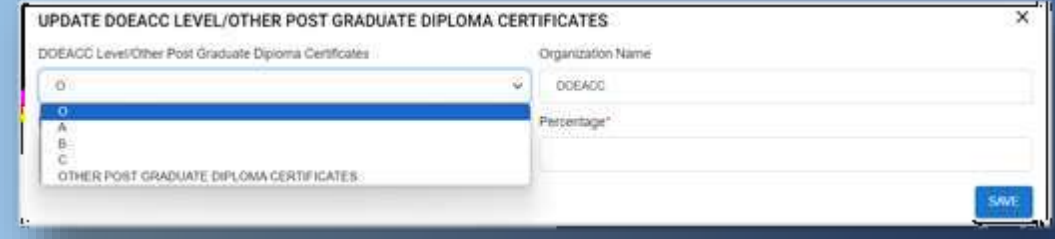

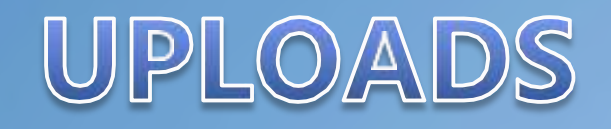

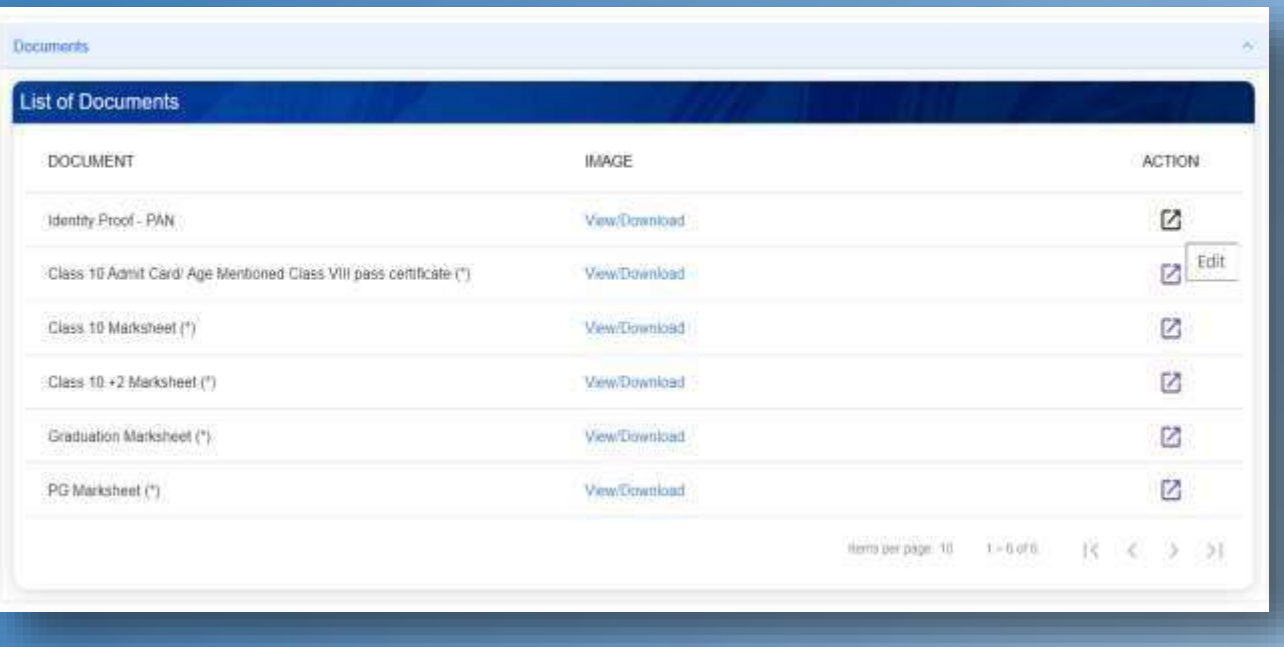

20. Upload all relevant documents – Once Done your profile will be considered

\* If a candidate changes any status in his/her profile the candidate has to re-upload the relevant document. The candidate changes the Social Information, Identity Card, , any education qualification Class 10, class 10+2 , Diploma, Bachelor, PG detail

- 1. The candidate has to select the dashboard to go the dashboard page
- 2. For anyQuery and Complaint

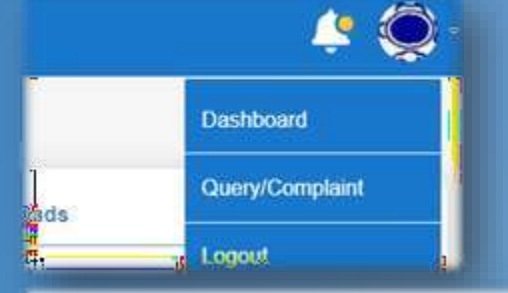

3. Logout from portal

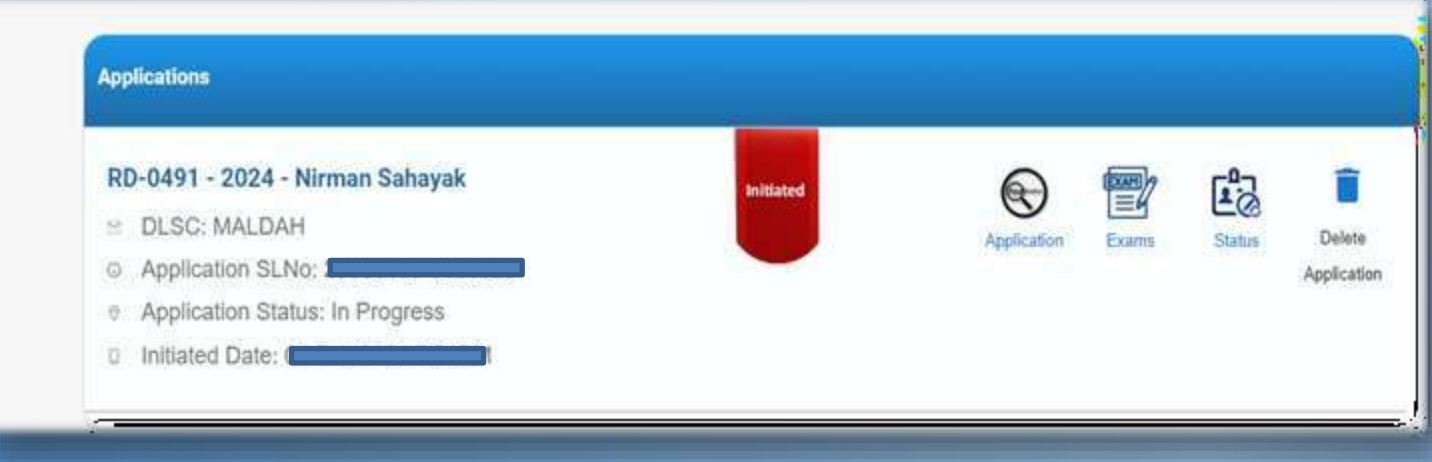

#### Details of Application Can be viewed in the dashboard

- 1. Application Details
- 2. Exams
- 3. Status
- 4. Delete Application

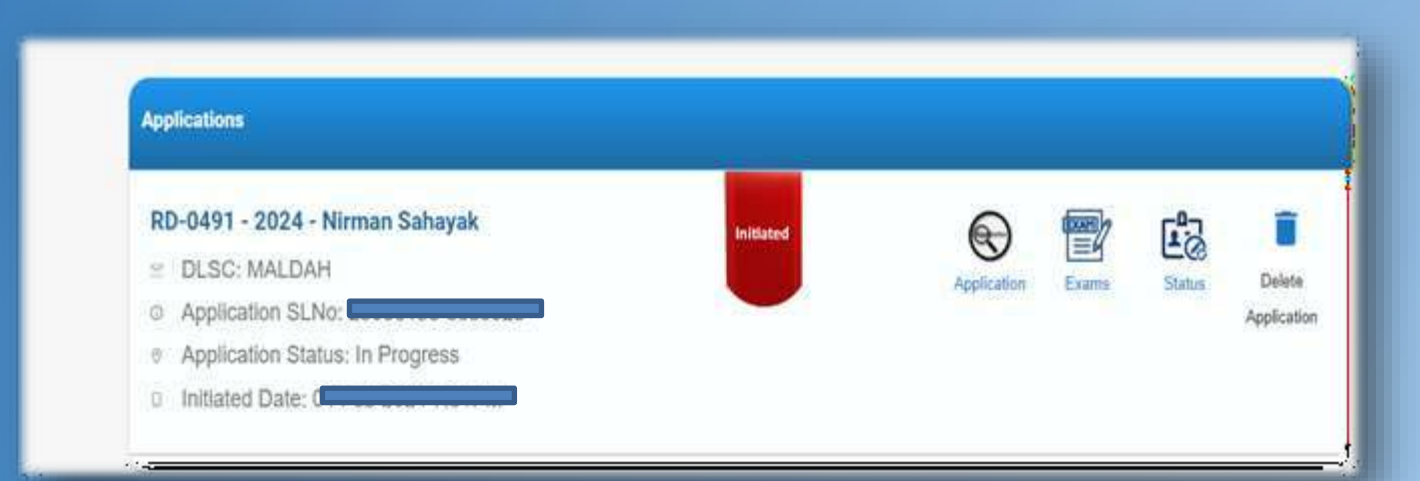

Application- Clickhere to edit the initiated applications

Exams- Details of date for MCQ/ Interview can be checked

Status- Present milestone status of the recruitment for the particular post can be viewed

Delete Application- If the candidate wants to delete any initiated application the candidate can click on this button. The button will be disabled after submission of the application

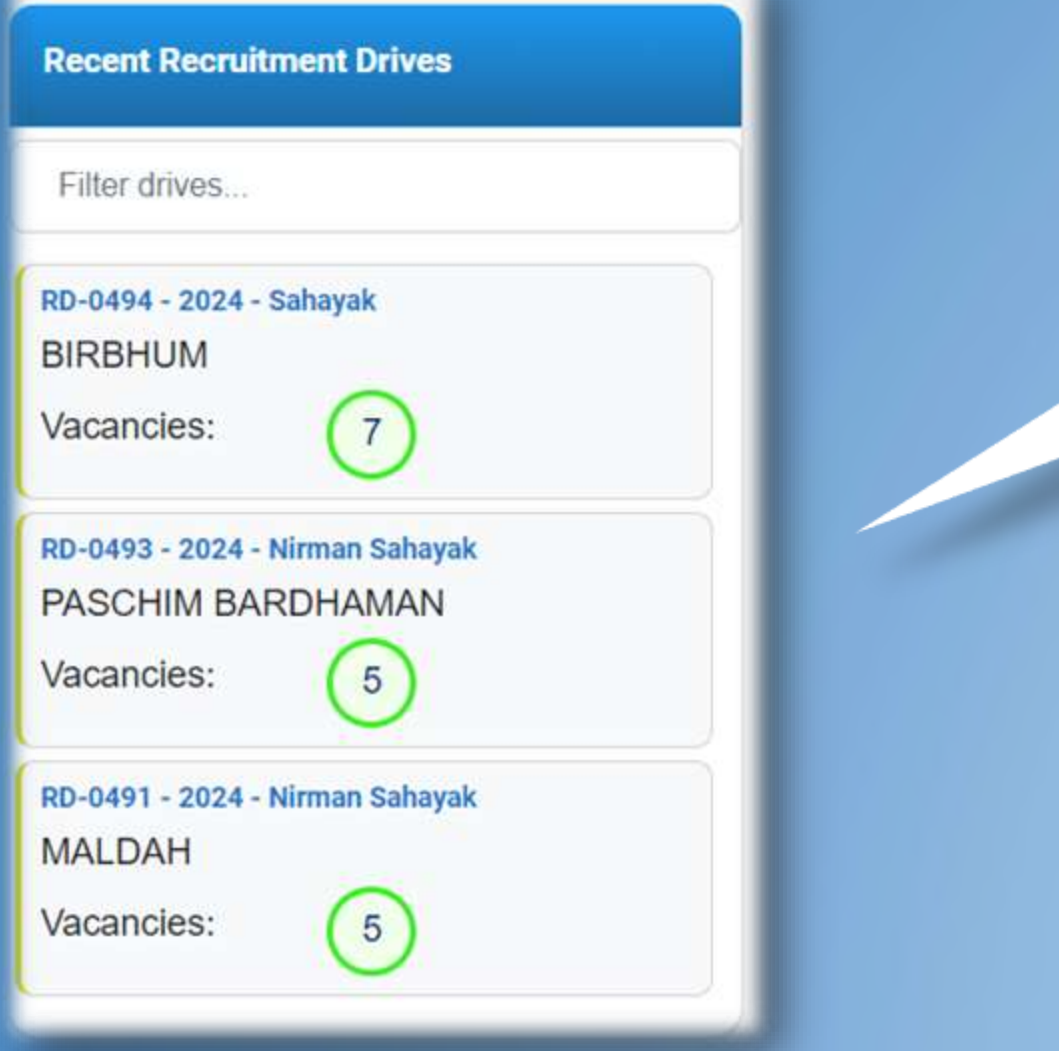

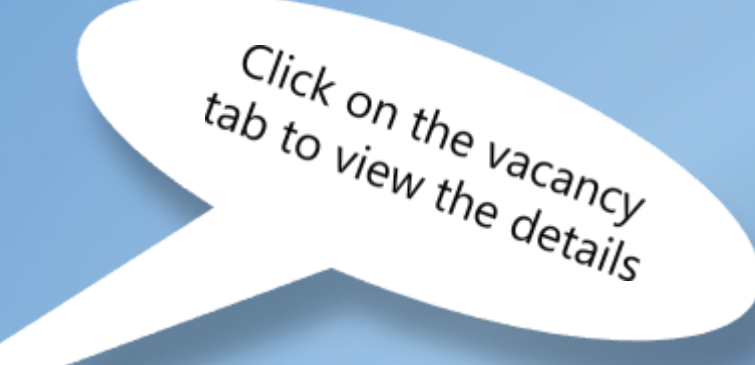

- Details regarding the drive will appear on the screen.
- Check the details and if you want to apply click on the Apply Icon

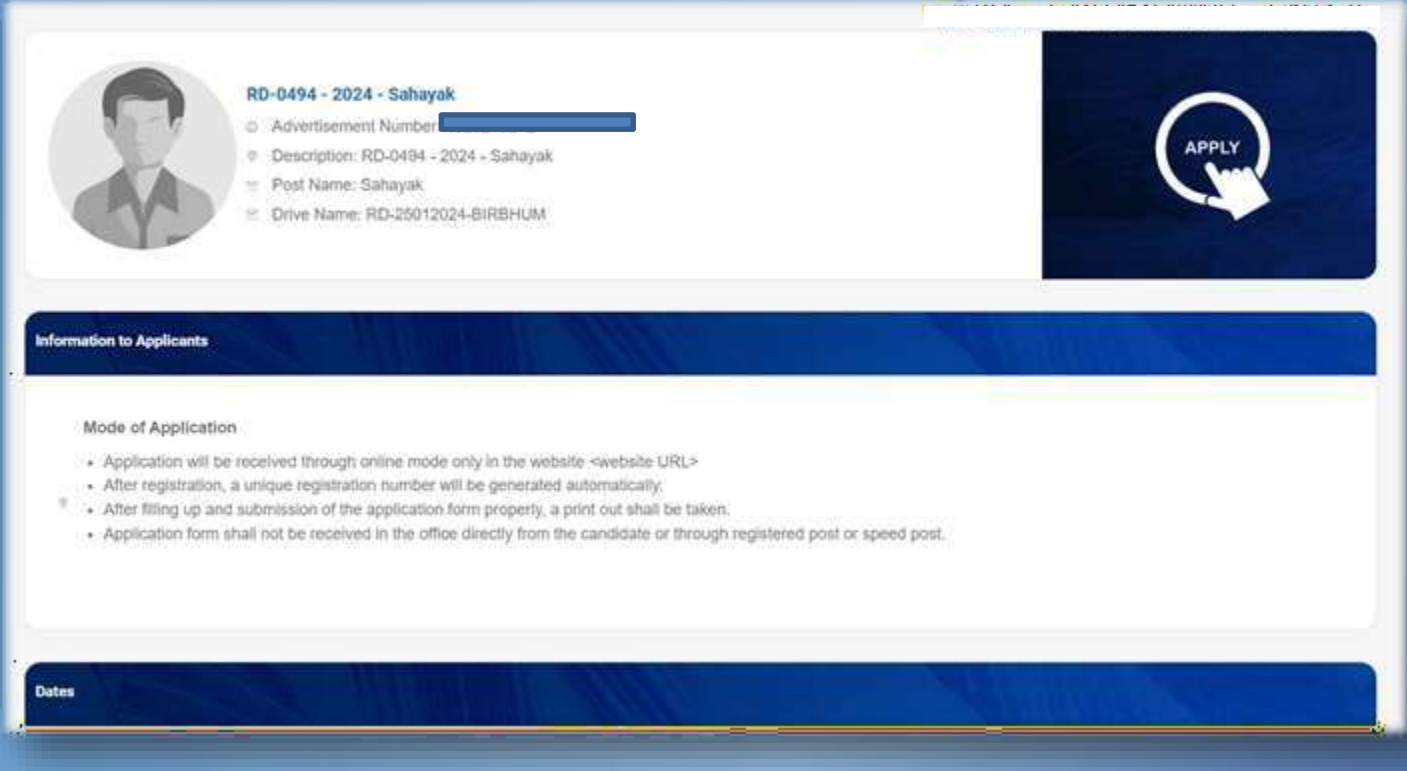

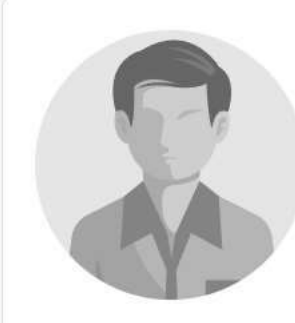

#### **Nirman Sahayak**

- O Advertisement Number:
- O DLSC Name: MALDAH
- © Description: RD-0491 2024 Nirman Sahayak
- ⊵ Post Name: Nirman Sahayak
- Drive Name: PRI Recruitment 24.01.2024

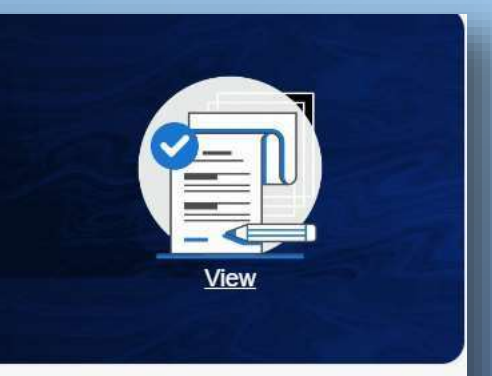

#### **Information to Applicants**

SectionsAvailable

- 1. Information to Applicant
- 2. Important Dates
- 3. Disclaimers
- 4. Browser Compatibilities
- 5. Salary Structure
- 6. Instruction to candidates

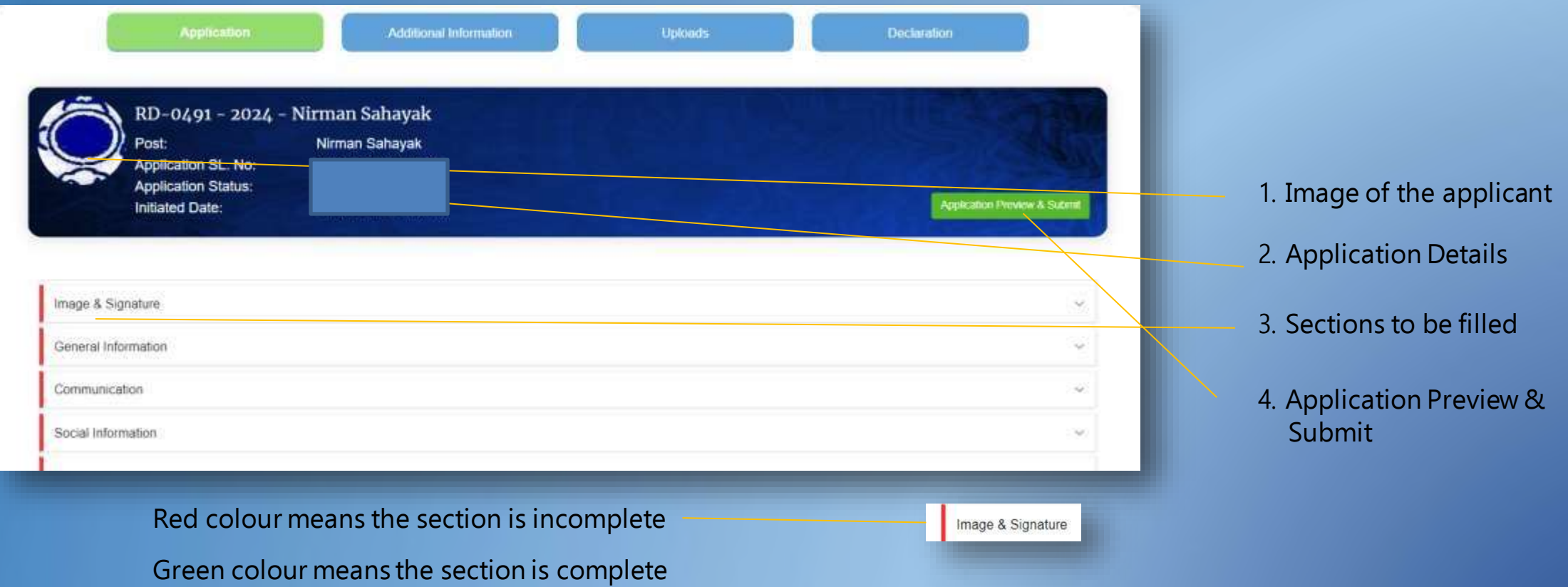

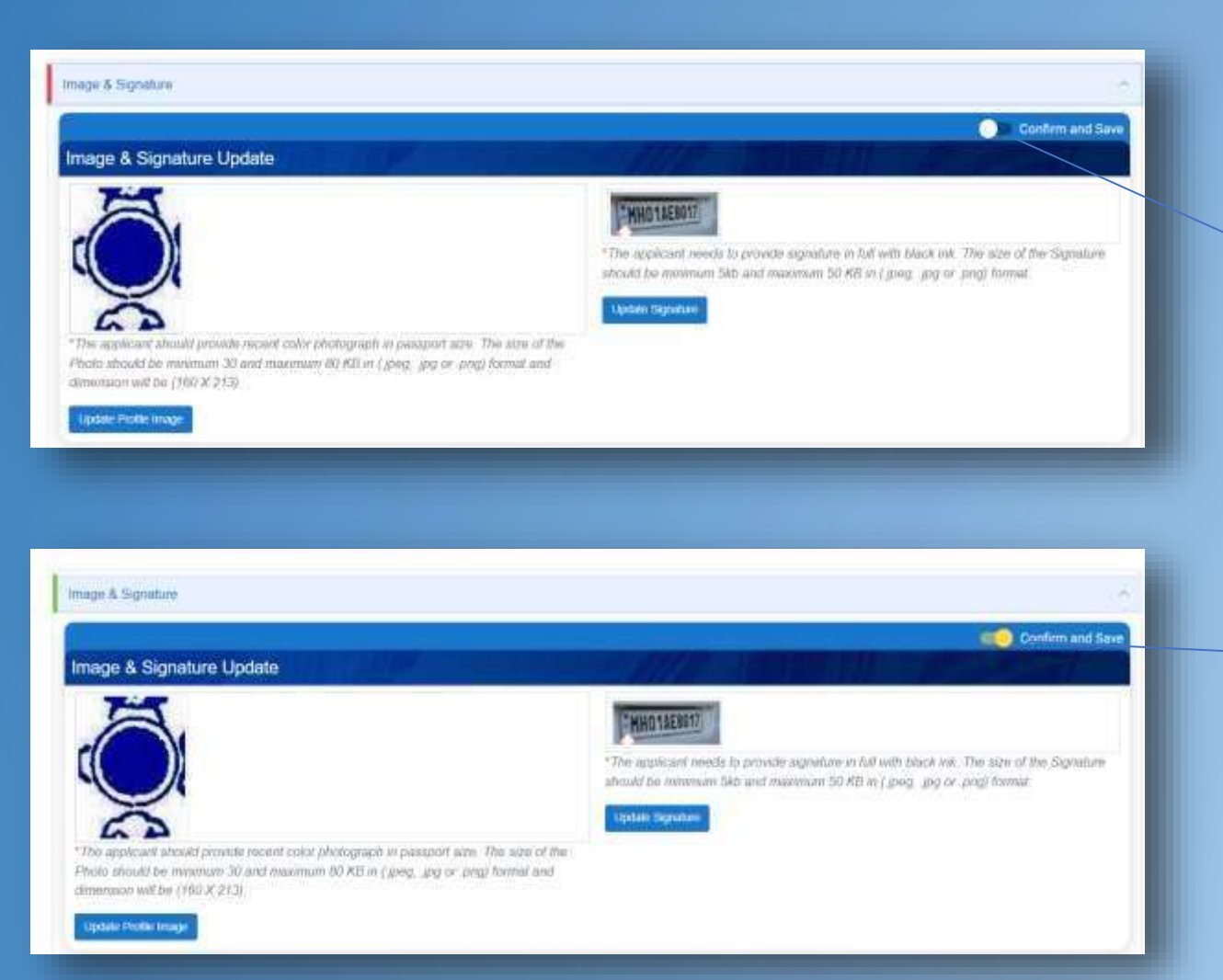

#### Clickon the toggle button to confirm and Save

#### The color will change from Red to green After confirm and Save.

After Confirm and Save the Section edit option will be disabled

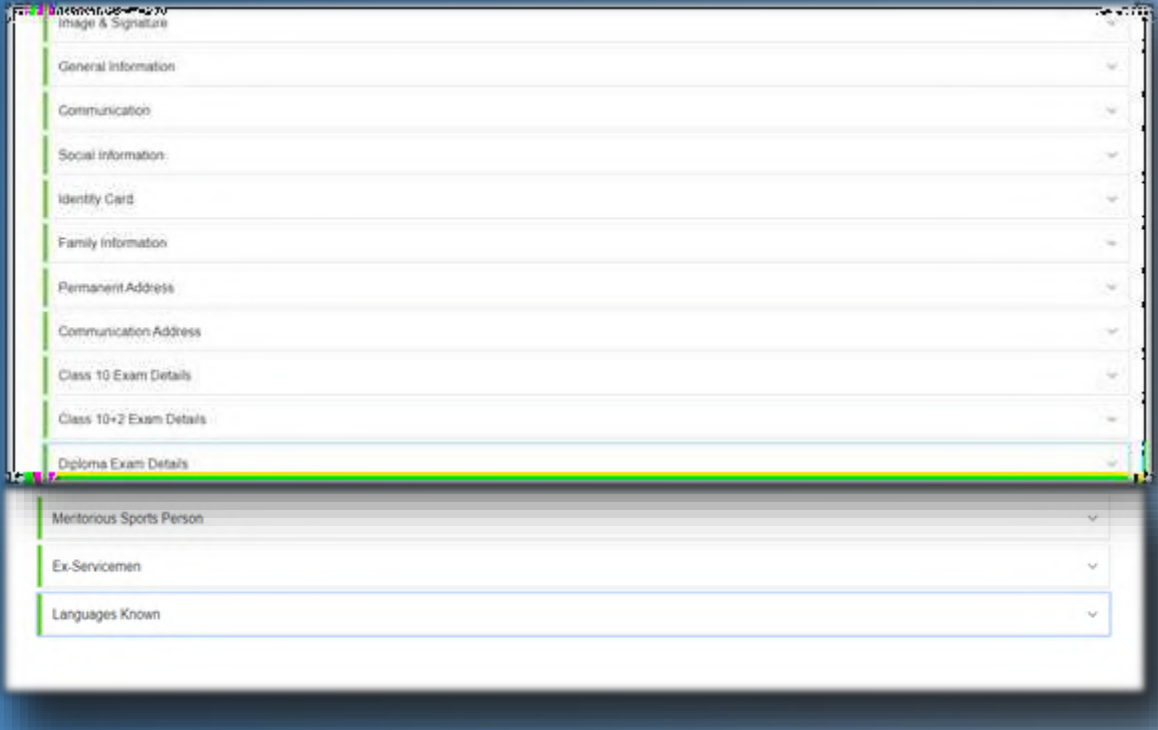

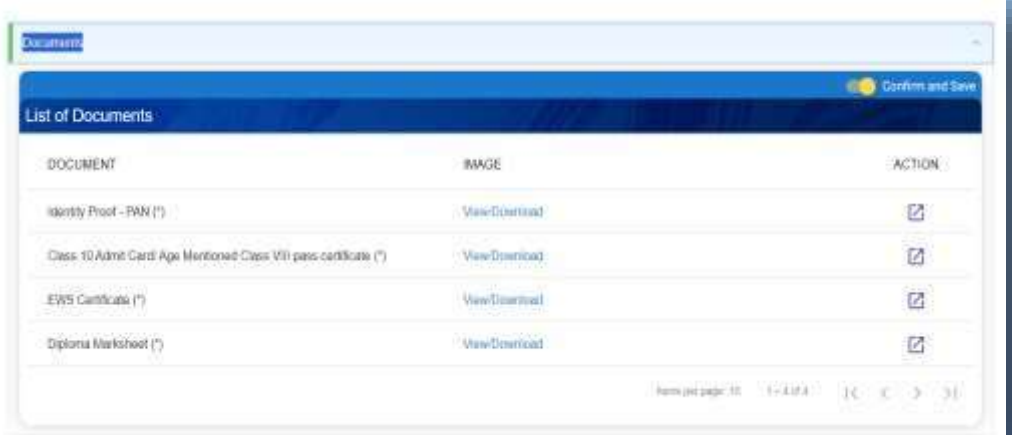

All Sections are when confirmed and save the colour will be changed to green

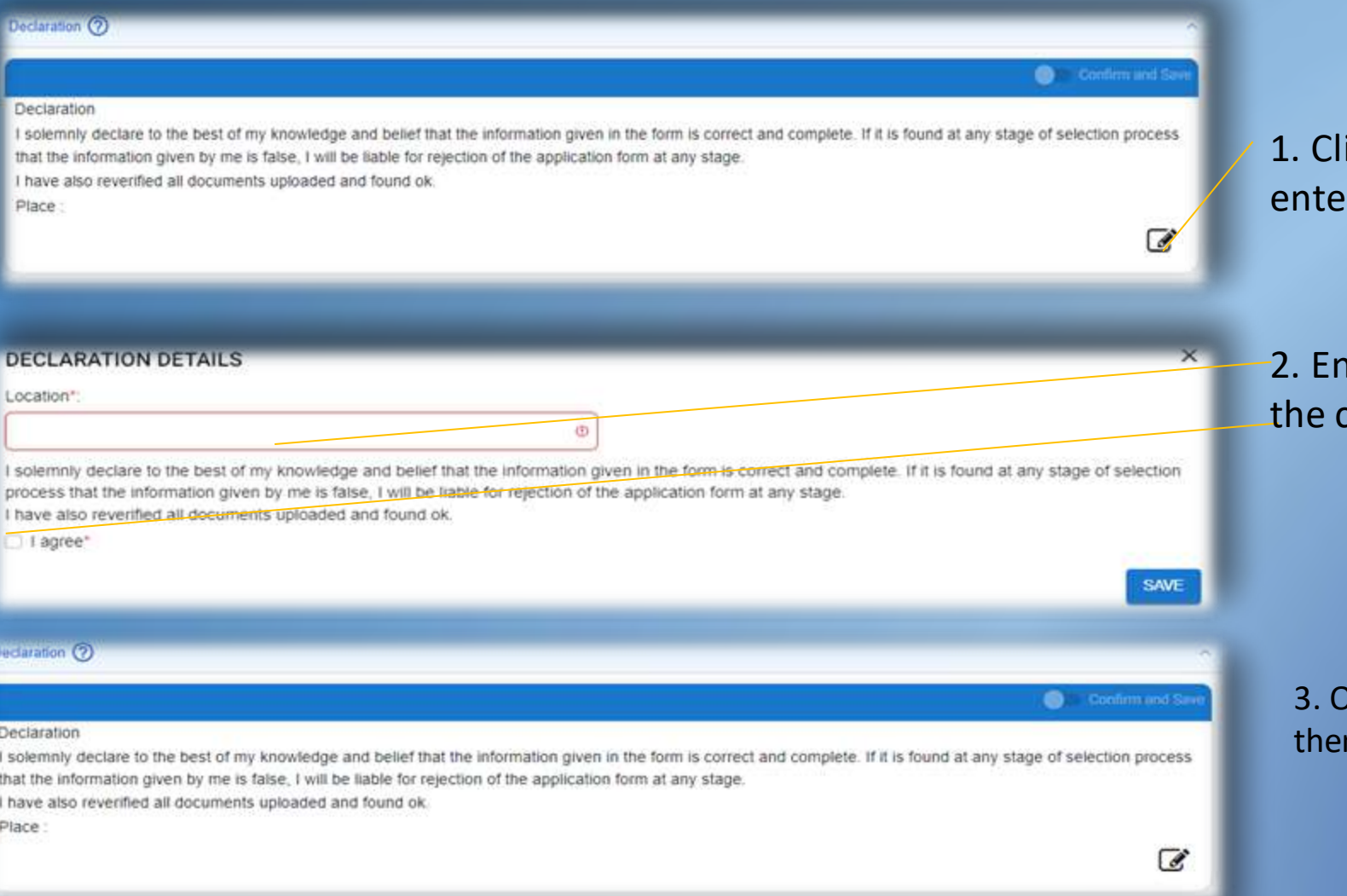

ick on the edit button to r the Declaration

nter Location and click on checkbox "I Agree"

> Ince update location & check box n click on confirm & save

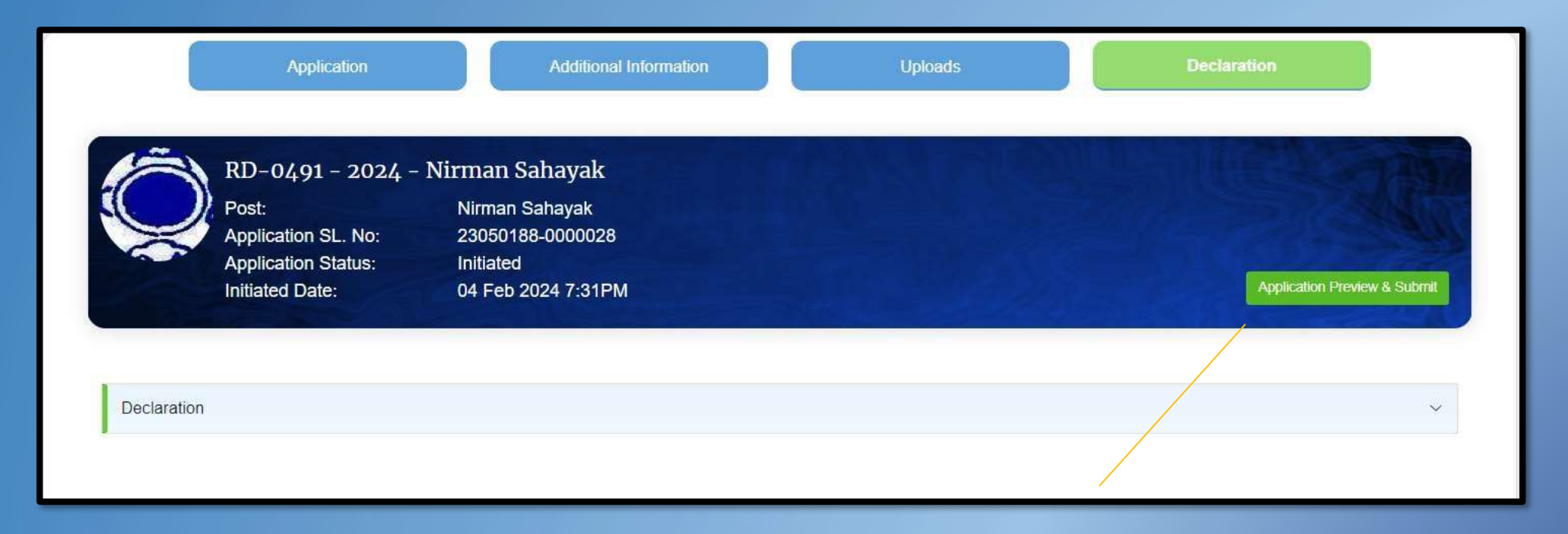

### **Click on Application Preview and Submit**

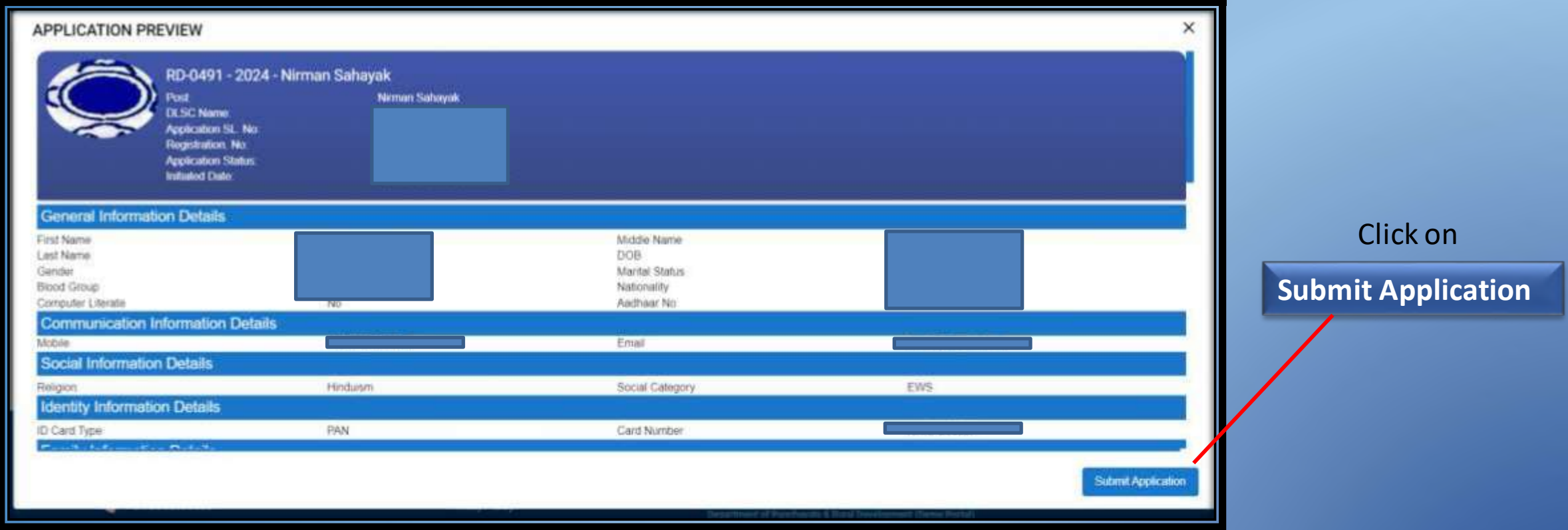

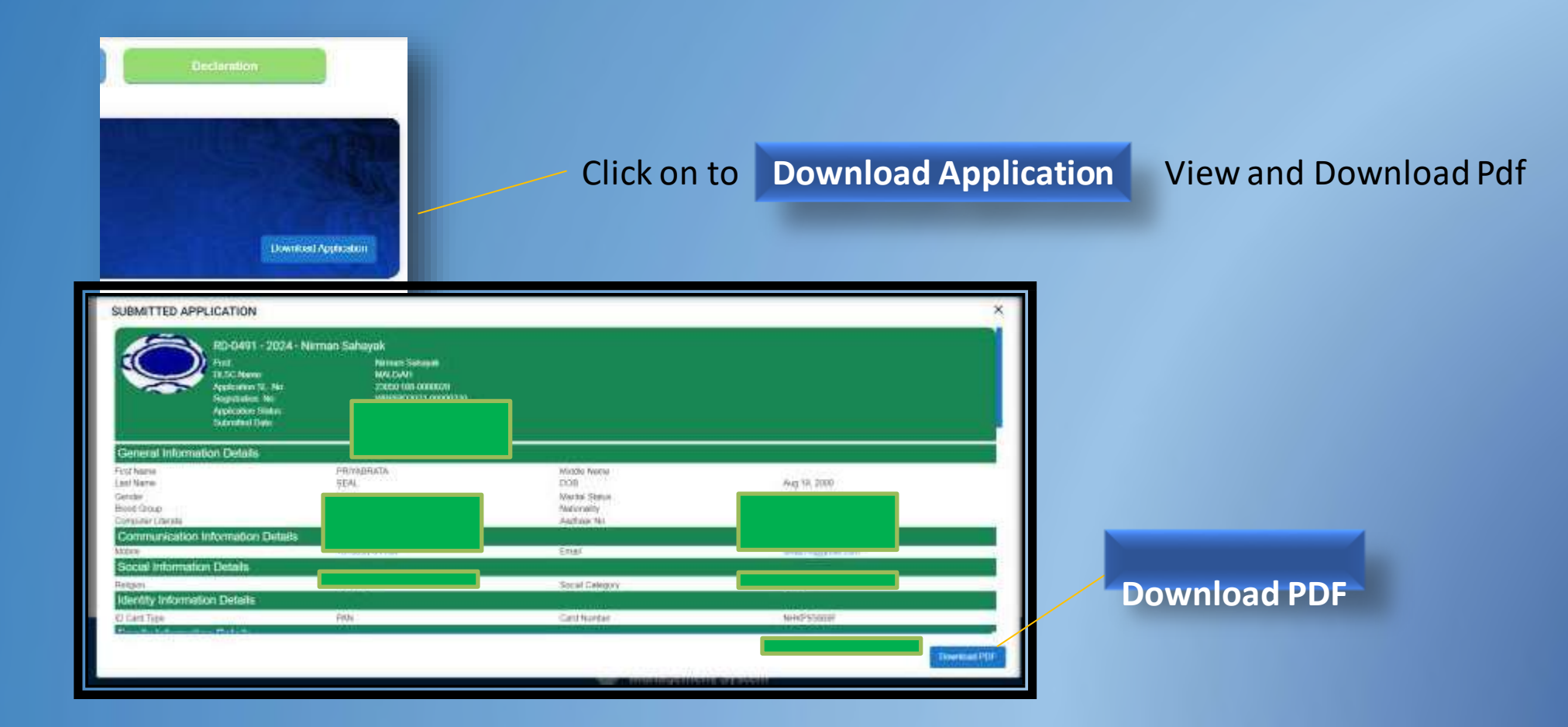

# **Contact Us**

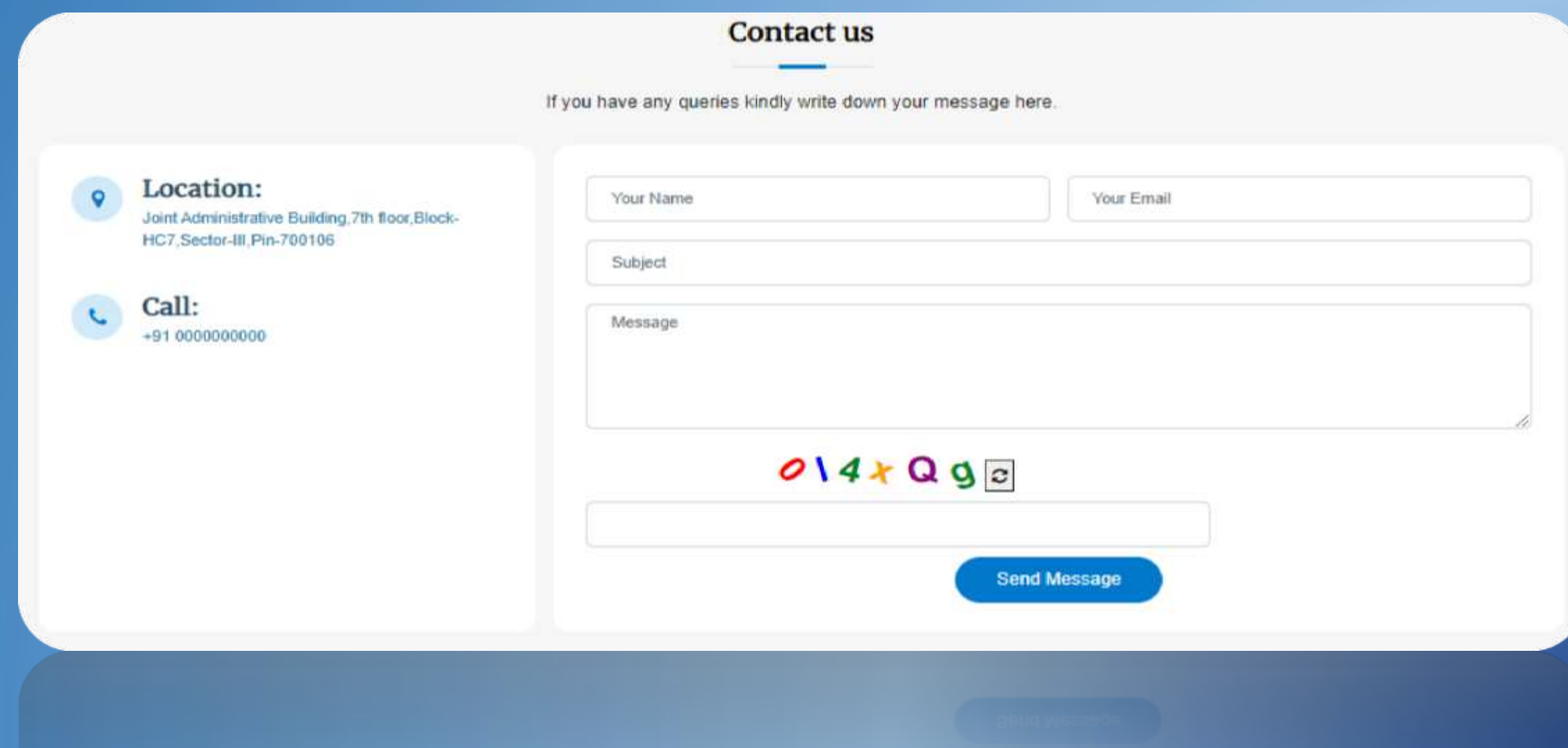

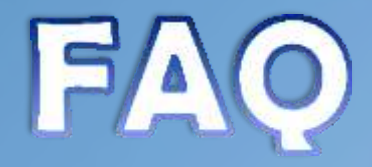

#### **Frequently Asked Questions**

#### How do I apply for a job at wbprms?

if you have not yet created your profile in our portal, please go to Register now and Register yourself. Then Login to this portal with your credentials. On Login You will land in Dashboard Page. First Go To Edit Profile. Try to Fill up all relevant block in Profile Page. Also Upload All relevant Documents (Scanned Copy) and Get Ready for Vacancy Notification. Once Vacancies notified select respective posts you want to apply for from the right hand block. click on Apply button. Read Carefully the How to Apply Document carefully before Applying to any post

Admin (Admin) on Feb 2, 2024

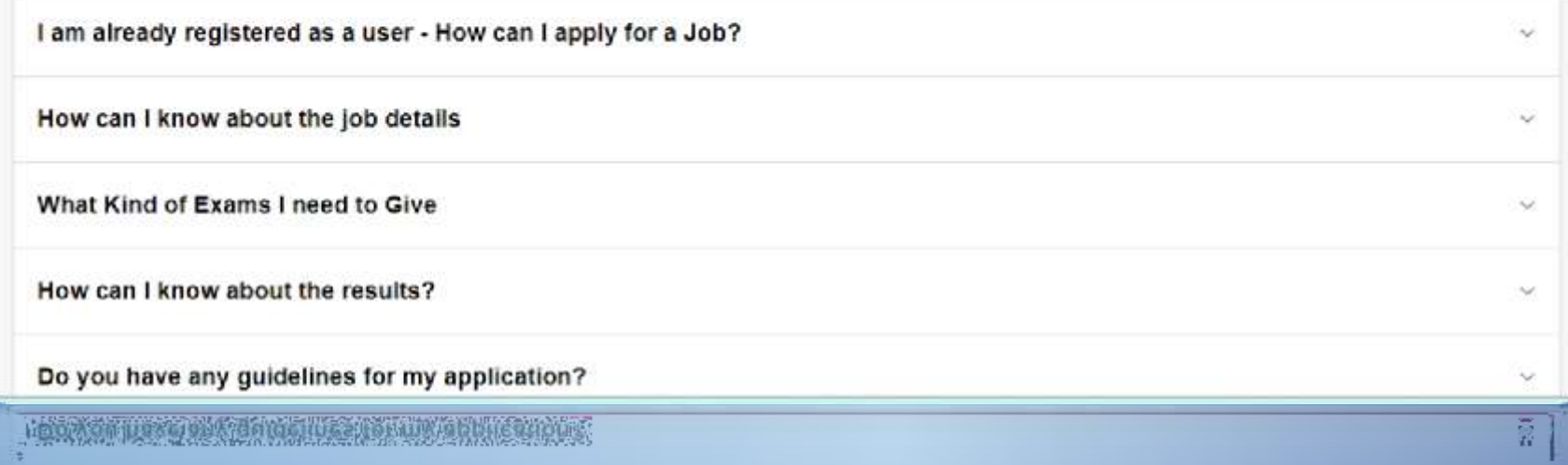

## **Notice Board/ Advertisement**

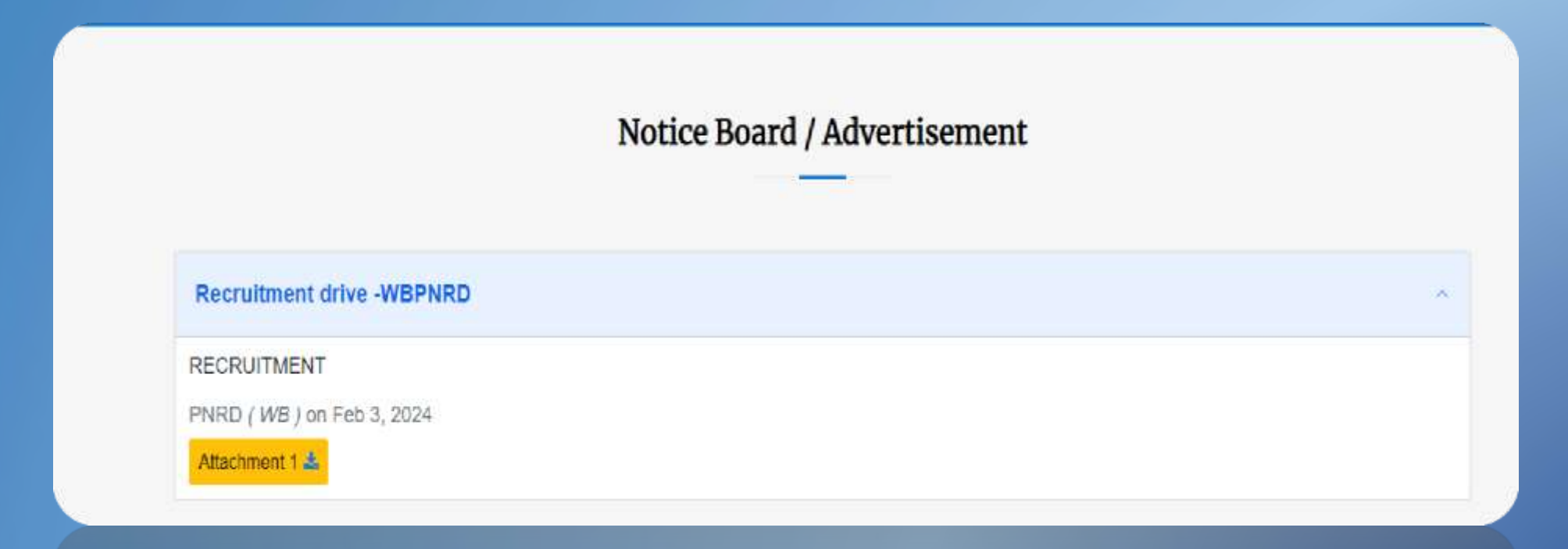

## List of Post

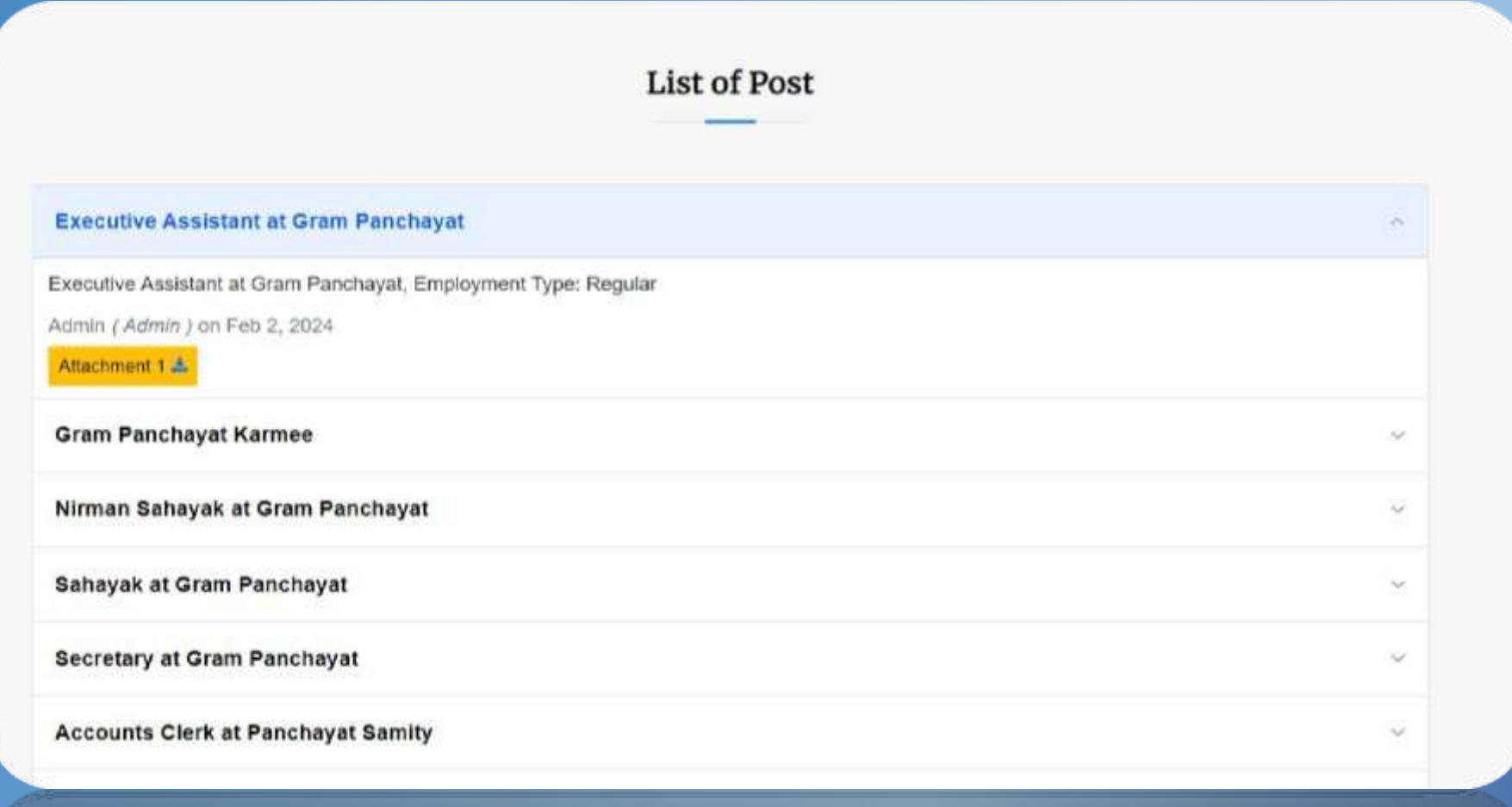

**新發情報金融機構構製備與金融機** 

## **Video Gallery**

### For different video manual

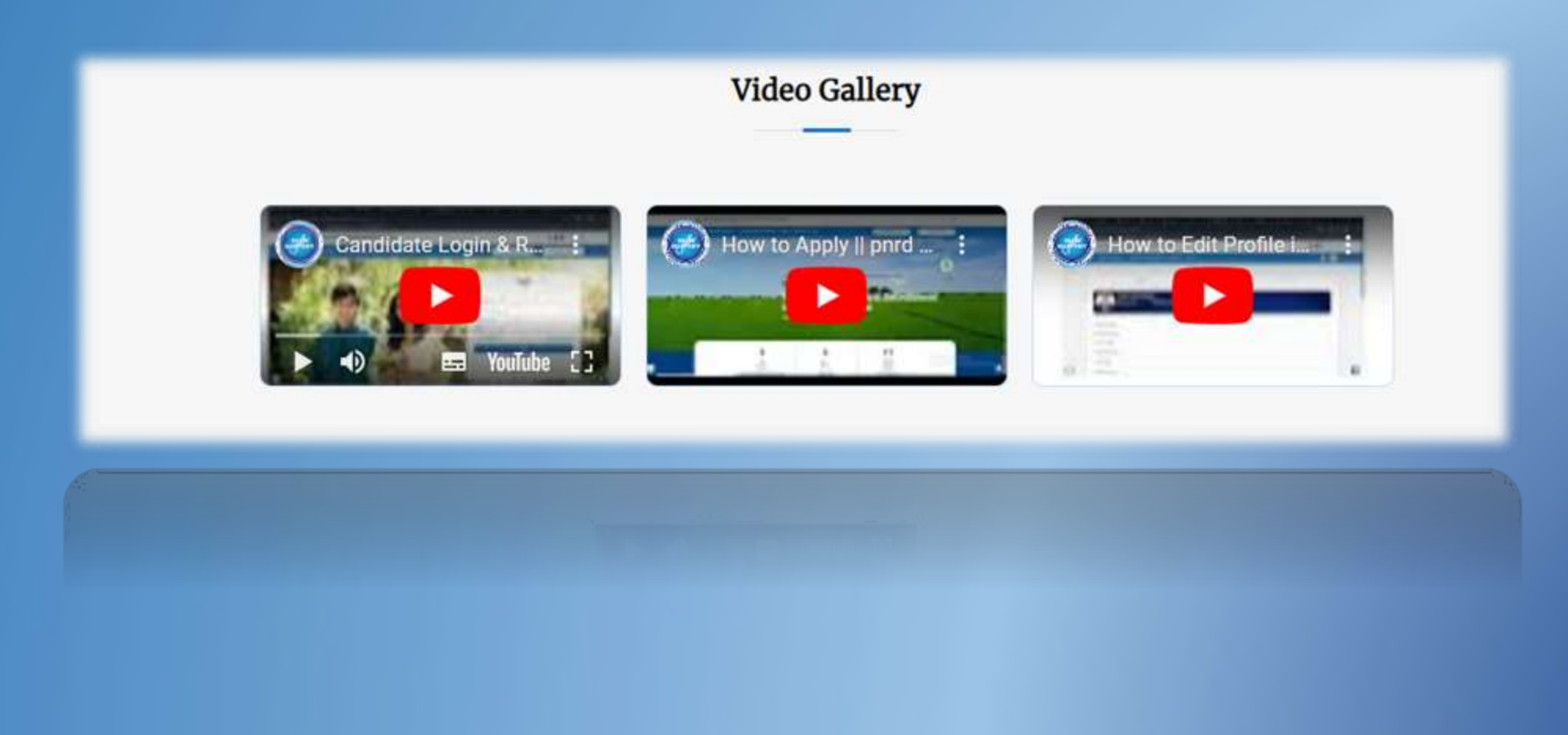